## Step 1: Go to fafsa.ed.gov and click log in.

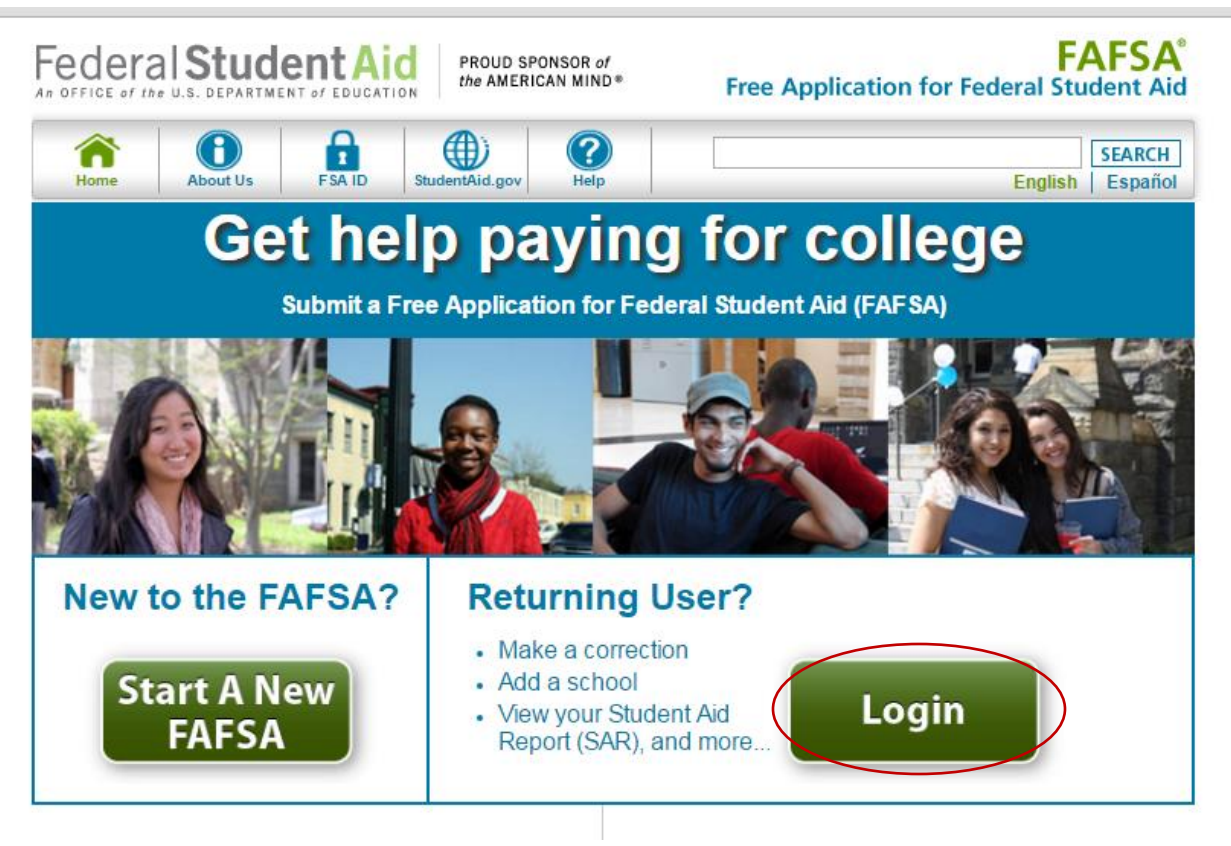

### Step 2: Enter your previously created FSAID Username and Password.

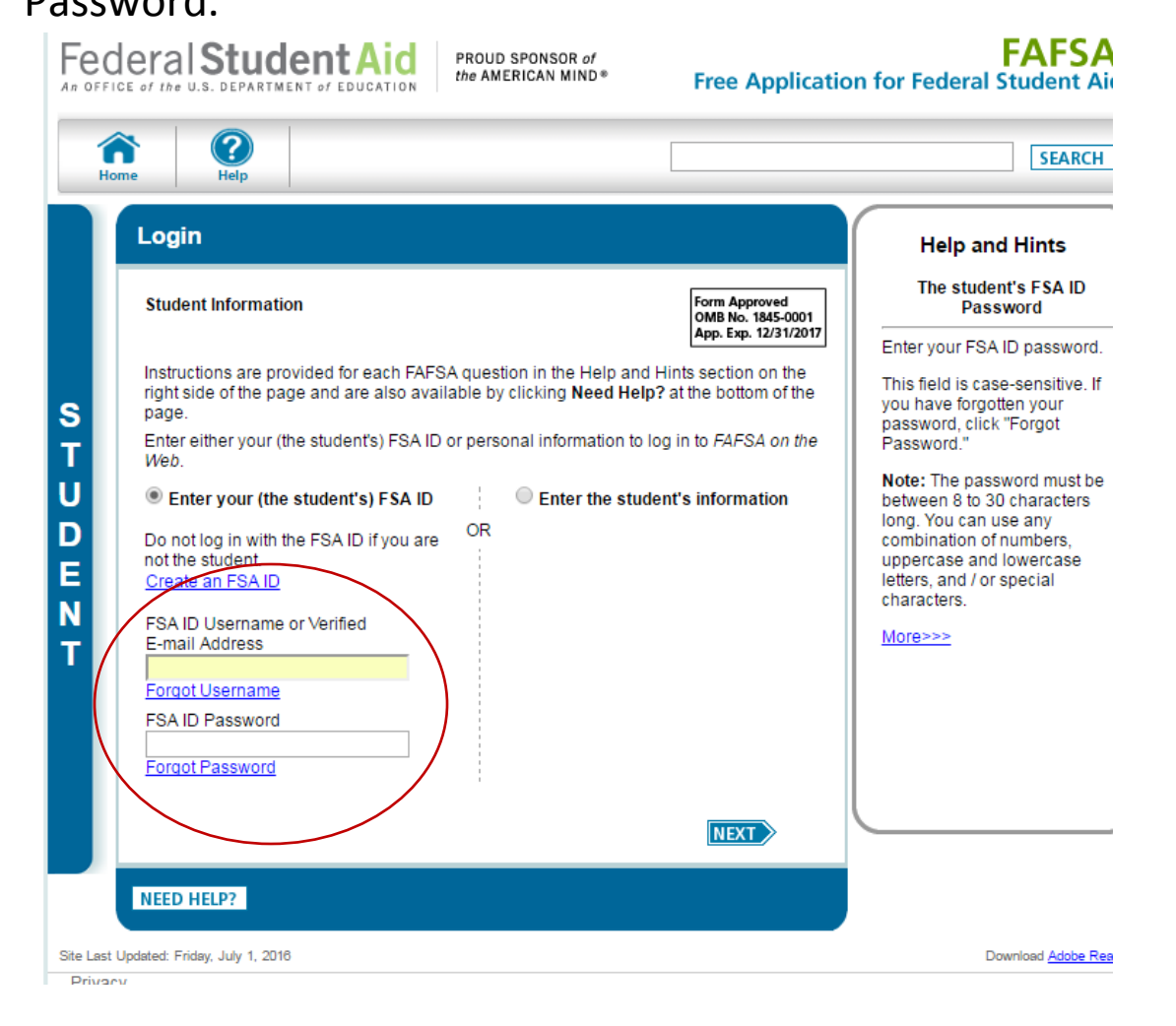

# Step 3:Choose the 'Make FAFSA Corrections' link.

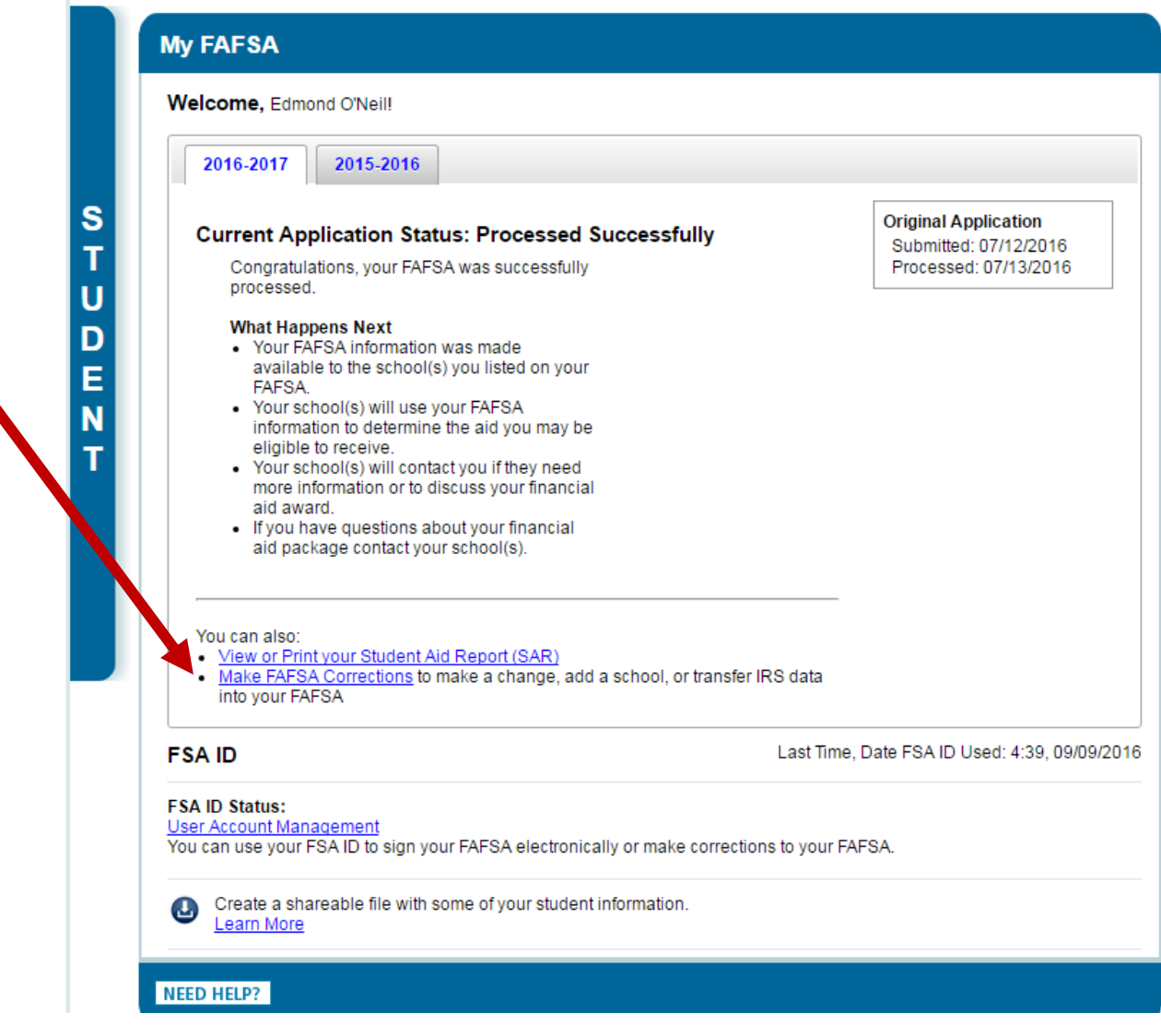

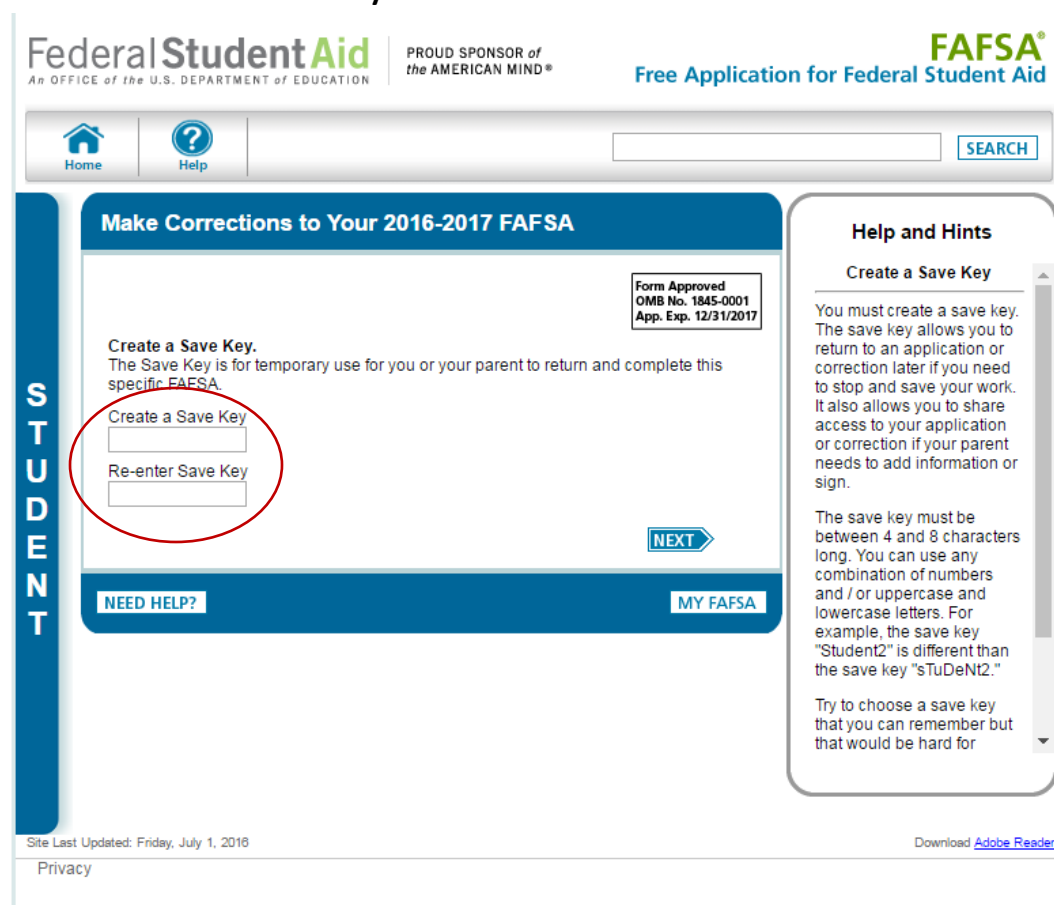

#### Step 4: Create a Save Key PIN.

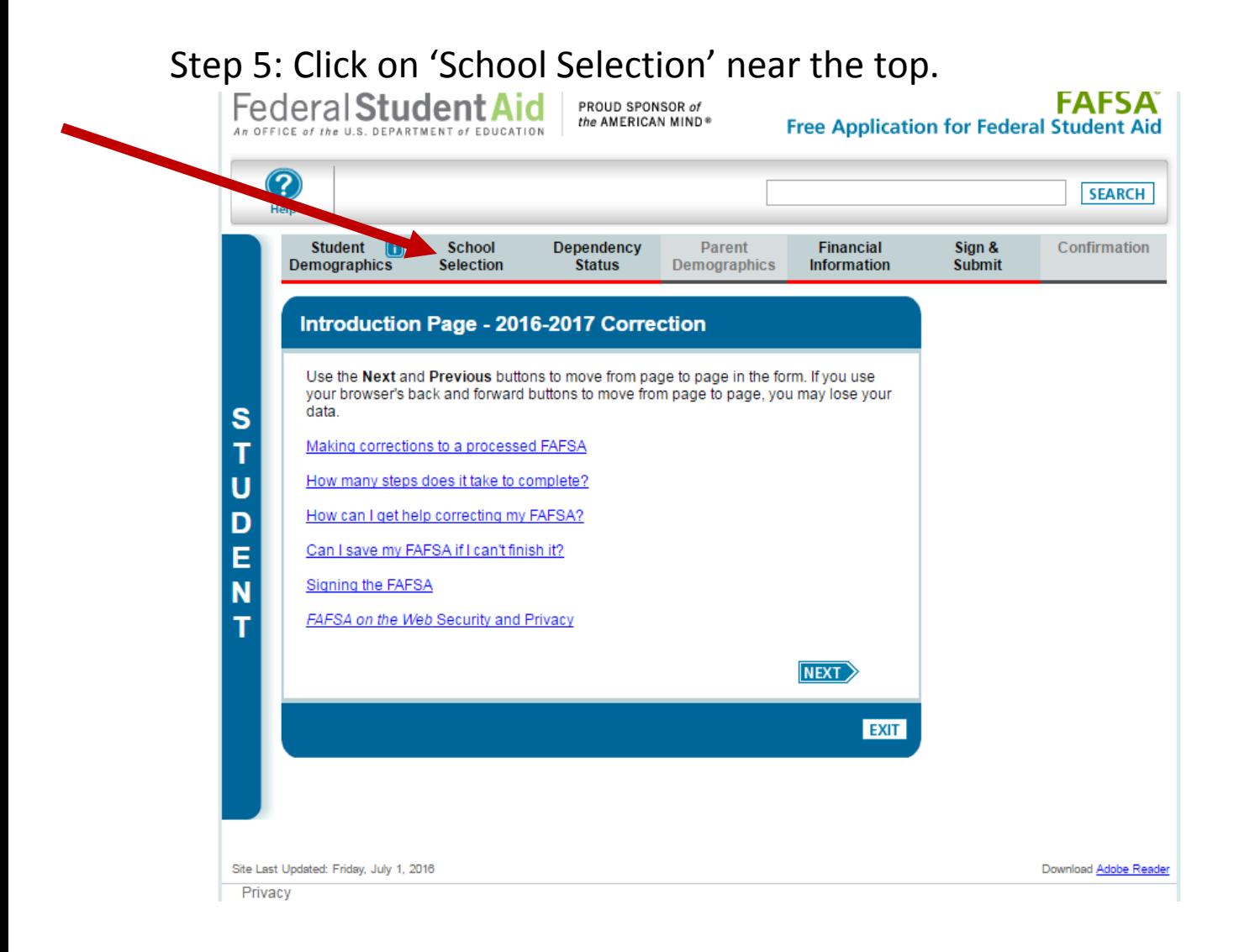

## Step 6: Enter our school code 017027 and hit search to select our school. Then hit the 'Next' button.

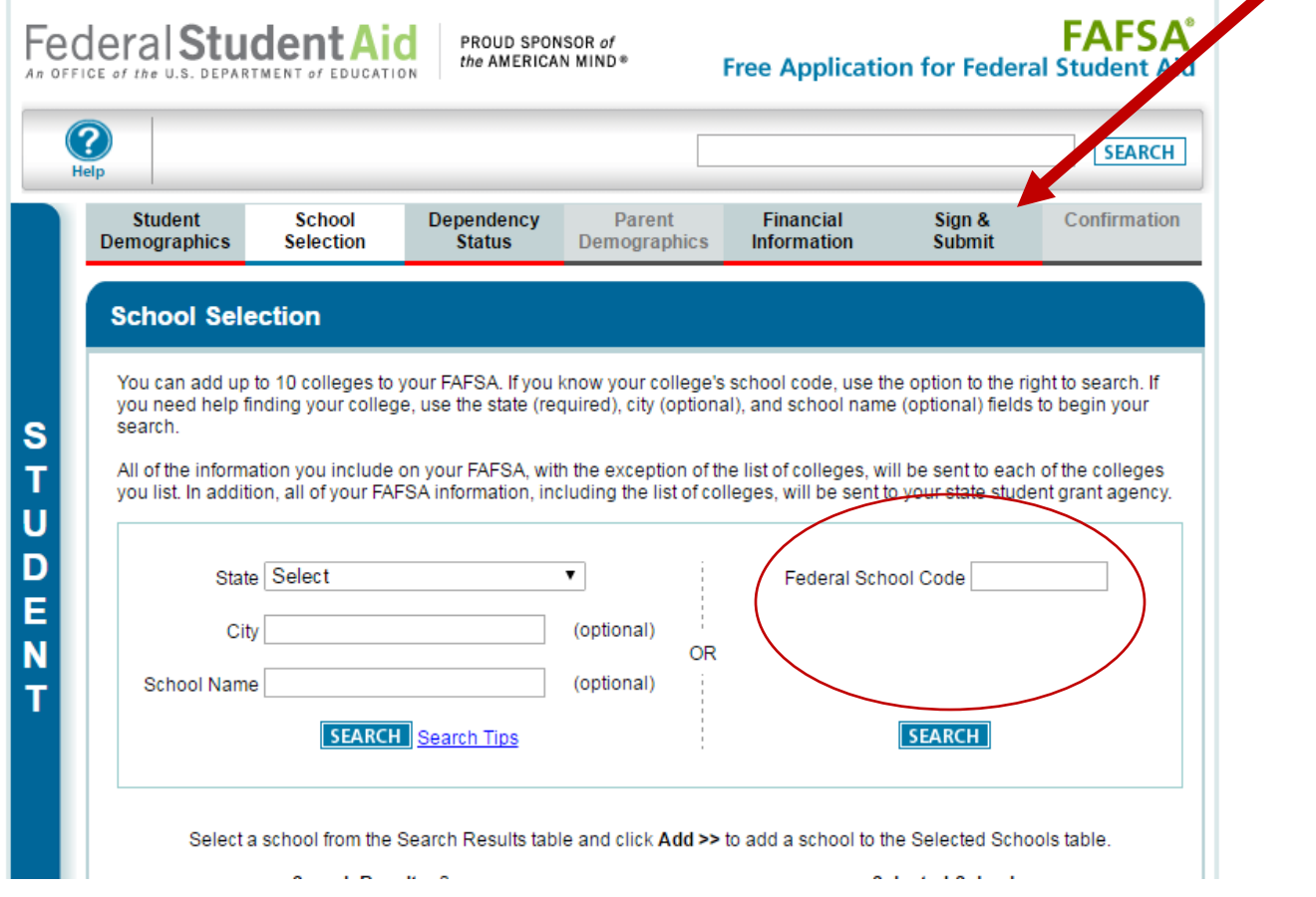

Step 7: Select 'Sign & Submit' Near the top afterward.

Step 8: Hit the 'Next' button after verifying your changes. You will come to a screen where you can enter your FSAID information to sign and submit those changes. If done correctly, SCC will receive your FAFSA in 3-5 BUSINESS DAYS.

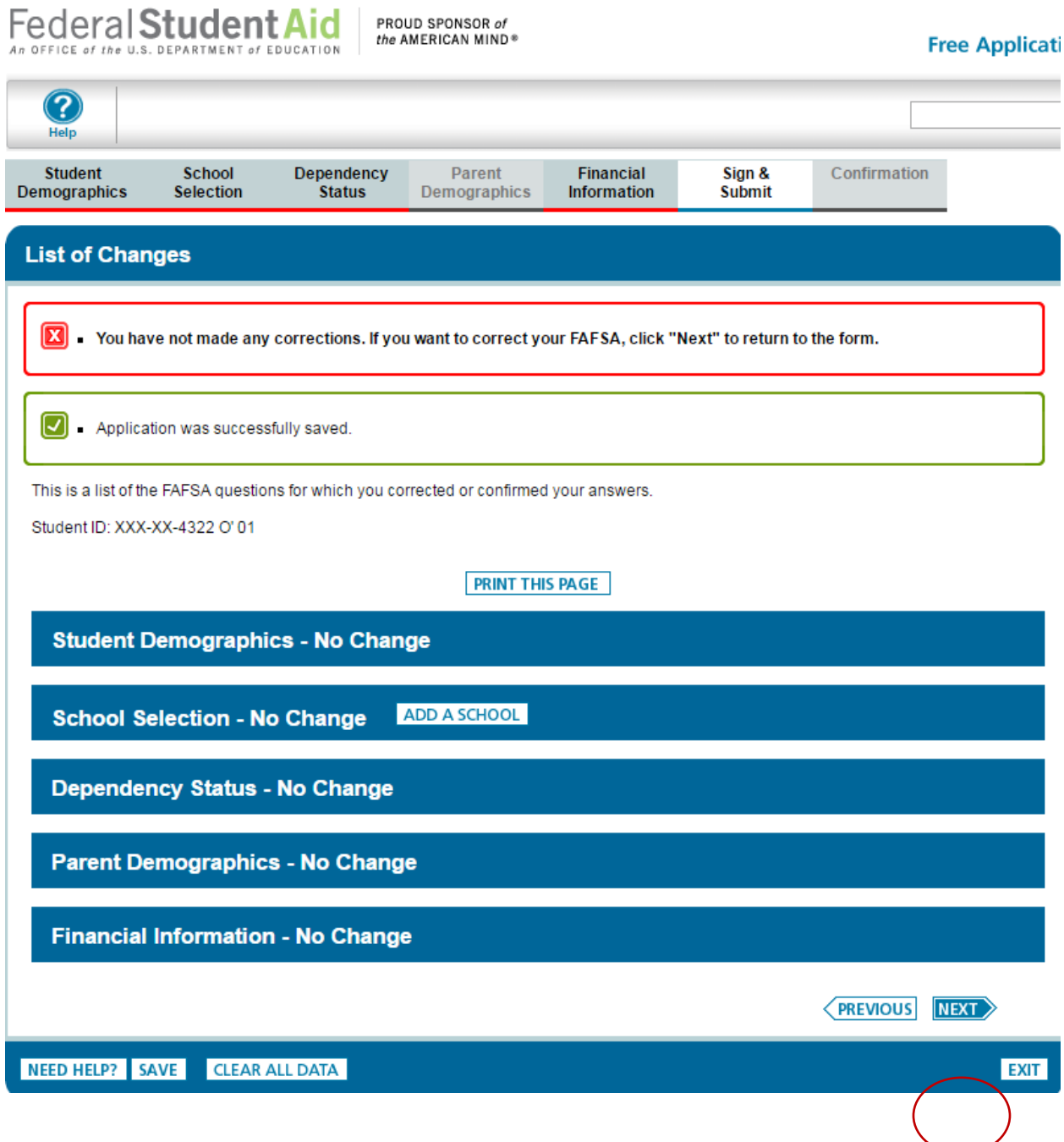